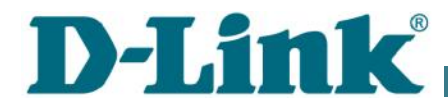

Короткий посібник з налаштовування

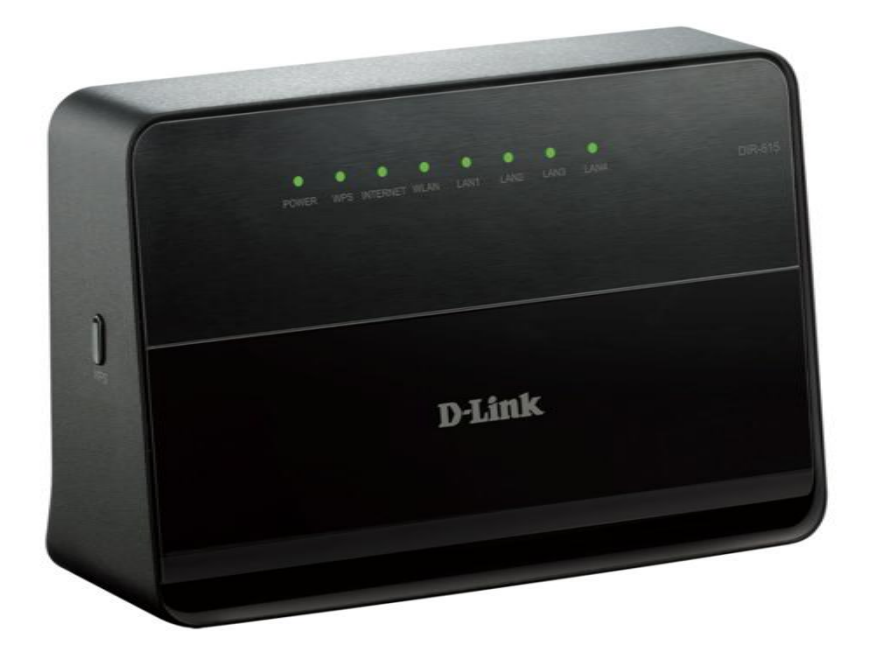

# DIR-615 **Бездротовий маршрутизатор N300**

# **ПОПЕРЕДНЯ ПІДГОТОВКА**

### *Комплект постачання*

- Бездротовий маршрутизатор DIR-615,
- Адаптер живлення постійного струму 5В/1А,
- Ethernet-кабель (CAT 5E),
- Документ «*Короткий посібник з налаштовування*» (буклет).

Якщо в комплекті постачання маршрутизатора відсутній будь-який компонент, зверніться до Вашого постачальника.

Документи «*Посібник користувача*» і «*Короткий посібник з налаштовування*» російською та англійською мовами доступні на сайті компанії D-Link (див. [ftp.dlink.ru/pub/Router/DIR-615/Description/RevP/\)](ftp://ftp.dlink.ru/pub/Router/DIR-615/Description/RevP/)).

#### **! Використання джерела електроживлення з іншою напругою може призвести до пошкодження пристрою і втрати гарантії на нього.**

## *Параметри за умовчанням*

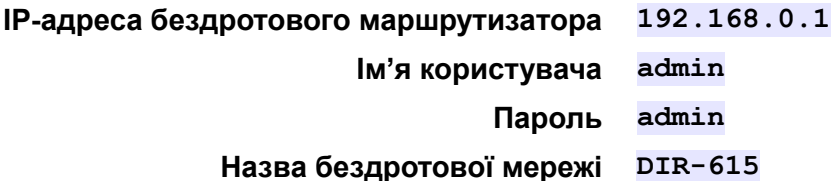

## *Системні вимоги та обладнання*

- Комп'ютер з будь-якою операційною системою, що підтримує webбраузер.
- Web-браузер для доступу до web-інтерфейсу:
- Apple Safari версії 5 і вище,
- Google Chrome версії 5 і вище,
- Microsoft Internet Explorer версії 7 і вище,
- Mozilla Firefox версії 5 і вище,
- Opera версії 10 і вище.
- Мережева карта (Ethernet- або Wi-Fi-адаптер) для підключення до маршрутизатора.
- Wi-Fi-адаптер (стандарту 802.11b, g або n) для створення бездротової мережі.

## **ПІДКЛЮЧЕННЯ ДО КОМП'ЮТЕРА**

## *Підключення до комп'ютера з Ethernetадаптером*

- 1. Вимкніть електроживлення Вашого комп'ютера.
- 2. Приєднайте Ethernet-кабель до LAN-порта, що розташований на задній панелі точки доступу, і до Ethernet-адаптера Вашого комп'ютера.
- 3. Підключіть адаптер електроживлення до відповідного роз'єму на задній панелі точки доступу, а потім – до електричної розетки.
- 4. Увімкніть маршрутизатор натисканням кнопки **ON/OFF** на задній панелі пристрою.
- 5. Увімкніть комп'ютер та дочекайтесь завантаження операційної системи.

Далі слід налаштувати Ваш комп'ютер на автоматичне отримання IP адреси (як DHCP-клієнта).

## *Налаштування автоматичного отримання IP IPадреси в ОС Windows XP*

- 1. Натисніть кнопку **Пуск** і перейдіть до **управления > Сеть и подключения к Интернету > Сетевые подключения**. **Панель**
- 2. У вікні **Сетевые подключения** клацніть правою кнопкою миші на відповідному **Подключению по локальной сети** та виберіть рядок **Свойства** у контекстному меню, що з'явилося.

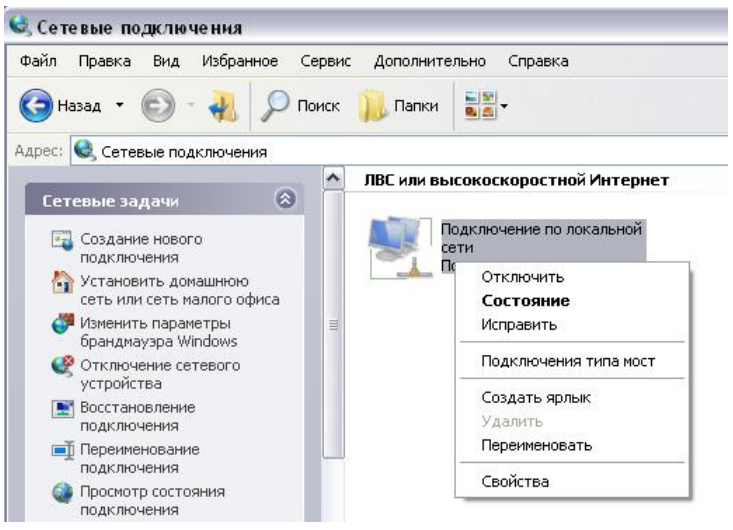

3. У вікні **Подключение по локальной сети – свойства** на вкладці **Общие** виберіть рядок **Протокол Интернета (TCP/IP)** . Натисніть кнопку **Свойства**.

4. Установіть перемикачі в положення **Получить автоматически** та **Получить адрес автоматически**. Натисніть кнопку **OK**. **IP-адрес DNS-сервера**

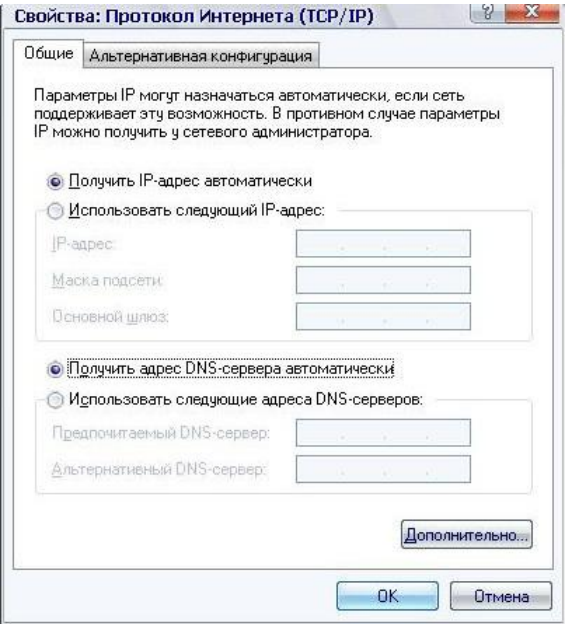

5. Натисніть кнопку **ОК** у вікні властивостей з'єднання.

Тепер Ваш комп'ютер налаштовано на автоматичне отримання IP-адреси.

## *Налаштування автоматичного отримання IP IPадреси в ОС Windows 7*

- 1. Натисніть кнопку **Пуск** і перейдіть до розділу **управления**. **Панель**
- 2. Виберіть пункт **Центр управления сетями и общим доступом** . (Якщо панель керування має вигляд «за категоріями» (у верхньому правому кутку вікна в переліку **Просмотр** вибрано пункт **Категория**), то виберіть рядок **Просмотр состояния сети и задач** під пунктом **Сеть и Интернет**).
- 3. У меню, що розташоване в лівій частині вікна, виберіть иберіть пункт **Изменение параметров адаптера**.
- 4. У вікні, що відкрилось, клацніть правою кнопкою миші на відповідному **Подключению по локальной сети** та виберіть рядок **Свойства** в контекстному меню, що з'явилося.

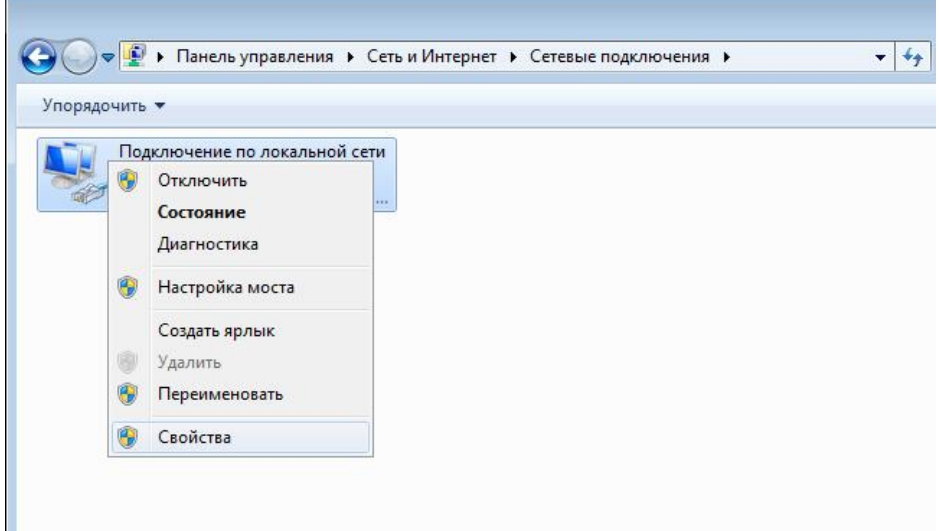

5. У вікні **Подключение по локальной сети – свойства** на вкладці **Сеть** виберіть рядок **Протокол Интернета версии 4 (TCP/IPv4)**. Натисніть кнопку **Свойства**.

6. Установіть перемикачі в положення **Получить автоматически** та **Получить адрес автоматически**. Натисніть кнопку **ОК**. **IP-адрес DNS-сервера**

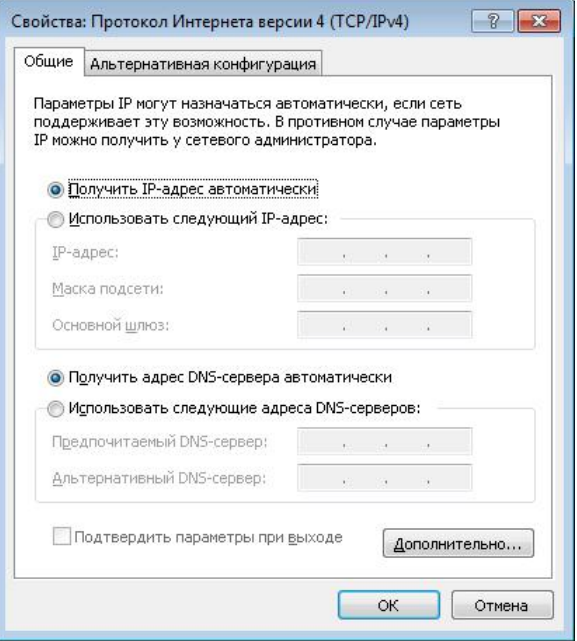

7. Натисніть кнопку **OK** у вікні властивостей з'єднання.

Тепер Ваш комп'ютер налаштовано на автоматичне отримання IP-адреси.

## *Підключення до комп'ютера з Wi-Fi-адаптером*

- 1. Підключіть адаптер електроживлення до відповідного роз'єму на задній панелі точки доступу, а потім – до електричної розетки.
- 2. Увімкніть маршрутизатор натисканням кнопки **ON/OFF** на задній панелі пристрою.
- 3. Увімкніть комп'ютер і дочекайтеся завантаження операційної системи.
- 4. Увімкніть Wi-Fi-адаптер. На портативних комп'ютерах, які обладнано вбудованим бездротовим мережевим адаптером, зазвичай є кнопка або перемикач, що активує бездротовий мережевий адаптер (див. документацію до Вашого ПК). Якщо Ваш комп'ютер обладнано бездротовим мережевим адаптером, що підключається додатково, то встановіть програмне забезпечення, яке постачається разом з адаптером.

Далі слід налаштувати Wi-Fi-адаптер.

## *Налаштування Wi-Fi-адаптера в ОС Windows XP*

- 1. Натисніть кнопку **Пуск** і перейдіть до розділу **Панель управления > Сеть и подключения к Интернету > Сетевые подключения**.
- 2. Виберіть значок бездротового мережевого з'єднання та переконайтеся, що Ваш Wi-Fi-адаптер увімкнено.

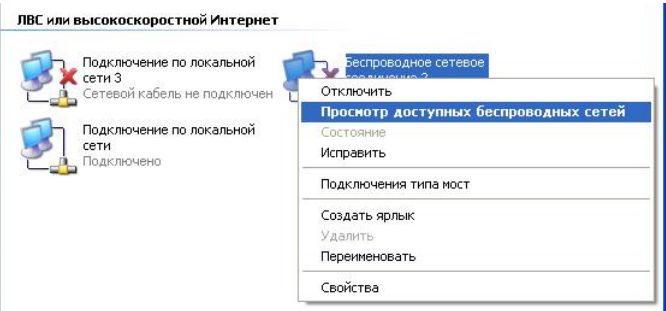

- 3. Виконайте пошук доступних бездротових мереж.
- 4. У вікні **Беспроводное сетевое подключение** що відкрилося, виберіть бездротову мережу **Подключить**. DIR-615 і натисніть кнопку

Після натиснення кнопки **Подключить** відкриється вікно **Состояние беспроводного сетевого соединения**.

Якщо первинне налаштування маршрутизатора виконується через Wi-Fi-з'єднання, то відразу після зміни параметрів бездротової

**!** мережі, які було встановлено за умовчанням, слід буде повторно мовчаннямвстановити бездротове з'єднання з використанням нових параметрів.

## *Налаштування Wi-Fi-адаптера в ОС Windows 7*

- 1. Натисніть кнопку **Пуск** і перейдіть до розділу **управления**. **Панель**
- 2. Виберіть пункт **Центр управления сетями и общим доступом**. (Якщо панель керування має вигляд «за категоріями» (у верхньому правому кутку вікна в переліку **Просмотр** вибрано пункт **Категория**), то виберіть рядок **Просмотр состояния сети и задач** під пунктом **Сеть и Интернет**).
- 3. У меню, що розташоване в лівій частині вікна, виберіть пункт ні**Изменение параметров адаптера**.
- 4. У вікні, що відкрилось, виберіть значок бездротового мережевого підключення та переконайтеся, що Ваш Wi-Fi-адаптер увімкнено .
- 5. Щоб відкрити список доступних бездротових мереж, виберіть значок мережевого підключення і натисніть кнопку **Подключение к** або в області системних сповіщень, що розташована в правій частині панелі задач, натисніть лівою кнопкою миші на значок мережі. бездротового

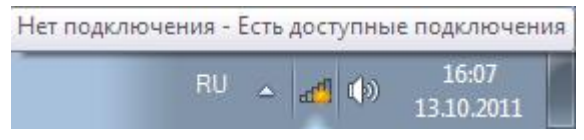

**!**

6. У вікні, що відкрилося, з переліку доступних бездротових мереж виберіть бездротову мережу **DIR-615**, і потім натисніть кнопку **Подключение**.

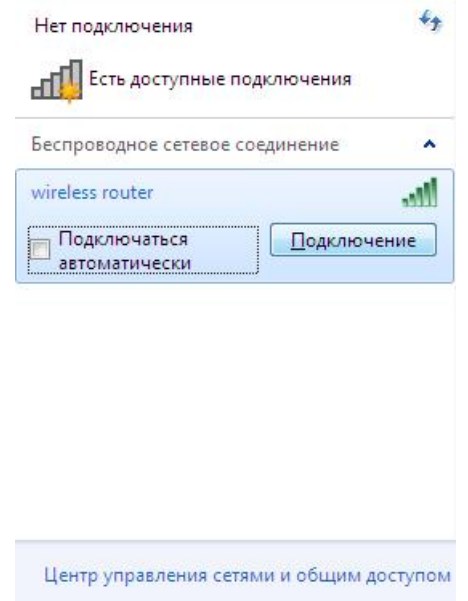

7. Зачекайте 20-30 секунд. Після того, як з'єднання буде встановлено, Зачекайте 20-30 секунд. Після того, як з'єднання буде встановл<br>значок мережі набуде вигляду шкали, що показує рівень сигналу.

Якщо первинне налаштування маршрутизатора виконується через Wi-Fi-з'єднання, то відразу після зміни параметрів бездротової мережі, які було встановлено за умовчанням, слід буде повторно мовчаннямвстановити бездротове з'єднання з використанням нових параметрів.

**!**

## **НАЛАШТУВАННЯ МАРШРУТИЗАТОРА**

## *Підключення до web-интерфейсу*

- 1. Запустіть web-браузер.
- 2. В адресному рядку web-браузера введіть IP-адресу маршрутизатора (за умовчанням – **192.168.0.1**). Натисніть клавішу **Enter** .

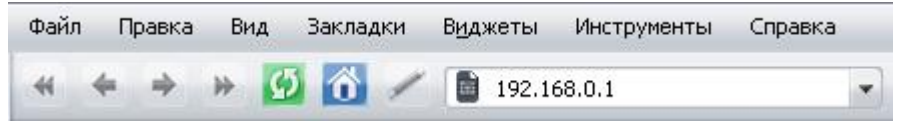

1. На сторінці, що відкрилася, уведіть ім'я та пароль адміністратора для доступу до web-інтерфейсу маршрутизатора в полях **Login** і **Password** відповідно (за умовчанням ім'я користувача – **admin**, пароль – **admin**). Натисніть посилання **Enter**.

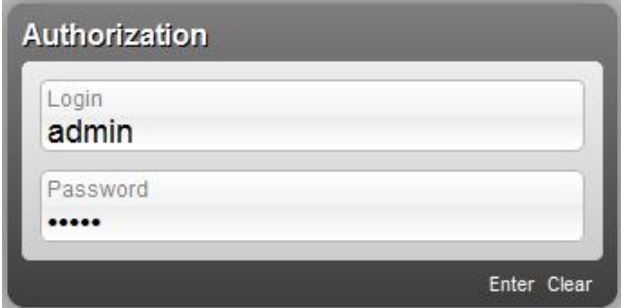

Якщо при спробі підключення до web-інтерфейсу маршрутизатора браузер повідомляє про помилку на кшталт «Невозможно отобразить страницу», то переконайтеся, що пристрій правильно підключено до комп'ютера.

Відразу після першого звернення до web-інтерфейсу точки доступу відкриється сторінка для зміни пароля адміністратора, що встановлено за иєтьсяумовчанням.

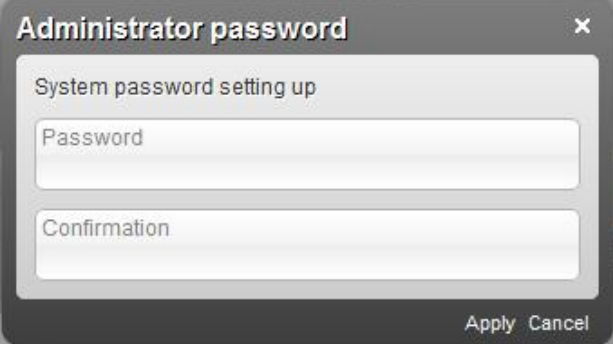

Уведіть новий пароль у полях **Password** і **Confirmation** (Ви можете використовувати цифри, латинські літери верхнього і нижнього регістрів, а також символи, що доступні на клавіатурі). Потім натисніть посилання **Apply**.

Запам'ятайте чи запишіть новий пароль адміністратора. У випадку втрати нового пароля адміністратора Ви зможете отримати доступ

**!** до налаштувань маршрутизатора тільки після відновлення заводських параметрів за допомогою апаратної кнопки **RESET**. Така процедура знищить усі налаштування пристрою, які Ви зробили раніше.

У випадку вдалої реєстрації відкривається сторінка швидких налаштувань маршрутизатора.

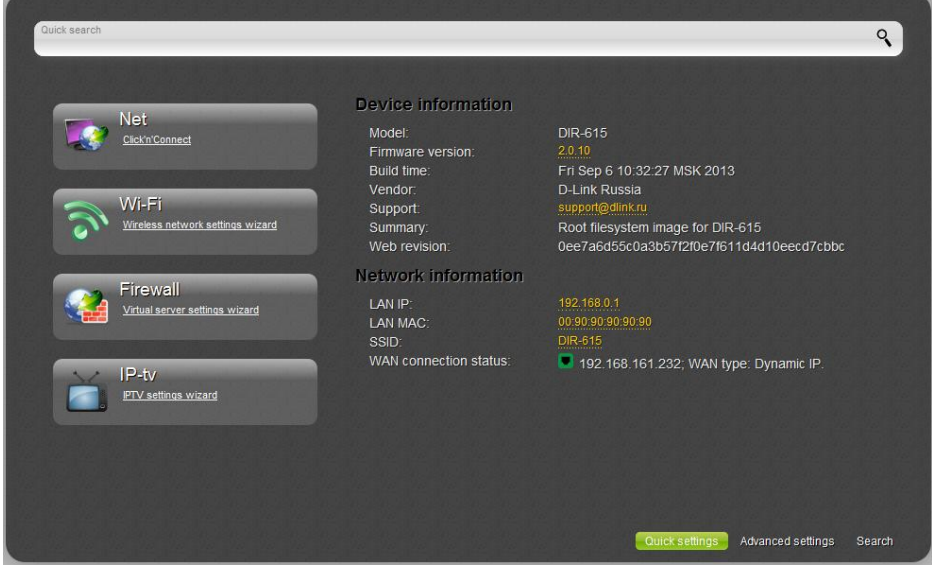

Web-інтерфейс маршрутизатора доступний кількома мовами. Виберіть бажану для Вас мову з переліку, що розкривається при наведенні вказівника миші на напис **Language** у правому верхньому кутку сторінки. Ви можете перемкнути мову в будь-якому розділі меню web webінтерфейсу маршрутизатора.

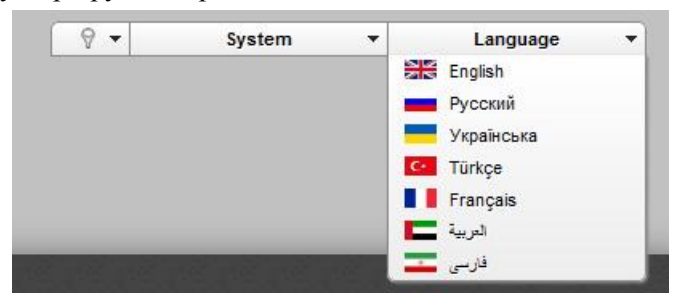

Після перемикання мови з'явиться сповіщення про зміни, які не було

збережено. Натисніть значок **Сохранить** (**Quarrillace**),щоб зберегти поточну мову web-інтерфейсу як мову за умовчанням.

На сторінці швидких налаштувань наведено загальну інформацію про маршрутизатор і його програмне забезпечення (версія внутрішнього ПЗ і дата його створення, IP-адреса пристрою, назва бездротової мережі тощо).

Зі сторінки швидких налаштувань Ви можете відразу перейти до деяких сторінок web-інтерфейсу або запустити потрібний Вам Майстер налаштування (використовуйте посилання у лівій частині сторінки).

З цієї сторінки Ви можете перейти також до розділу розширеного налаштування. Для цього натисніть посилання **Расширенные настройки** у правому нижньому кутку сторінки.

Також Ви можете знайти потрібну сторінку налаштувань за допомогою пошуку. Для цього введіть назву сторінки чи її частину в рядок пошуку у верхній частині сторінки web-інтерфейсу, а потім виберіть потрібне посилання в результатах пошуку.

## *Налаштування підключення до мережі Інтернет*

Налаштування WAN-з'єднань виконується у відповідності з даними, що надано провайдером доступу до мережі Інтернет.

**!** Перш ніж налаштовувати з'єднання, переконайтеся, що Ви отримали всю потрібну інформацію. Якщо у Вас нема таких даних, зверніться до свого провайдера.

## **Налаштування WAN-з'єднання**

- 1. Перейдіть до сторінки **Сеть / WAN**, виберіть з'єднання **WAN** і натисніть кнопку **Удалить**.
- 2. Натисніть кнопку **Добавить**.
- 3. У розділі **Главные настройки** виберіть потрібне значення **Тип соединения** з переліку, що розкривається.
- 4. З переліку **Порт** виберіть значення **Ports:5**.
- 5. Задайте назву з'єднання (може бути довільною) в полі **Имя** .

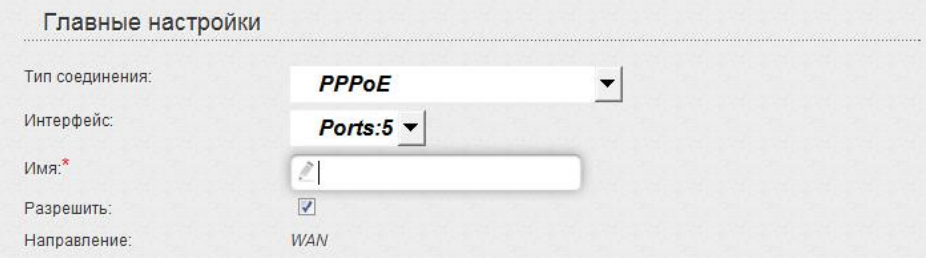

#### **DIR-615 Короткий посібник з налаштовування ібник**

6. Якщо Ваш провайдер доступу до мережі Інтернет використовує прив'язку до MAC-адреси, то в розділі **Ethernet** у полі **MAC** введіть MAC-адресу, що зареєстрована в провайдера при укладенні угоди. Щоб підставити в це поле MAC-адресу мережевого адаптера комп'ютера, з якого виконується налаштування маршрутизатора,

натисніть кнопку **Клонировать MAC-адрес** ( підставити в це поле MAC-адресу пристрою, що підключений до локальної мережі маршрутизатора у цей момент, виберіть потрібну MAC-адресу з переліку, що розкривається (при цьому поле буде заповнено автоматично). ). Щоб

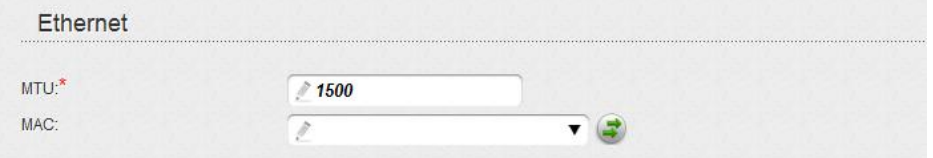

7. *Для підключення типу PPPoE:* у розділі **PPP** введіть дані для авторизації, які надано Вашим провайдером (ім'я користувача (логін) у поле **Имя пользователя** та пароль у поля **Пароль** і **Подтверждение пароля**), чи встановіть позначку **авторизации**, якщо авторизація не потрібна. **Без**

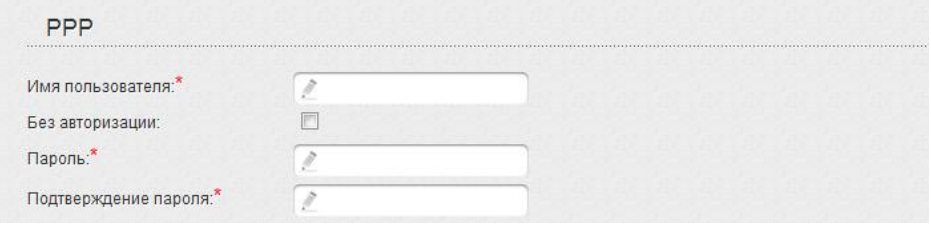

8. *Для підключення типу Статична IP*: у розділі **IP** заповніть поля **IP-адрес**, **Сетевая маска**, **IP-адрес шлюза** та **Первичный DNS-сервер**.

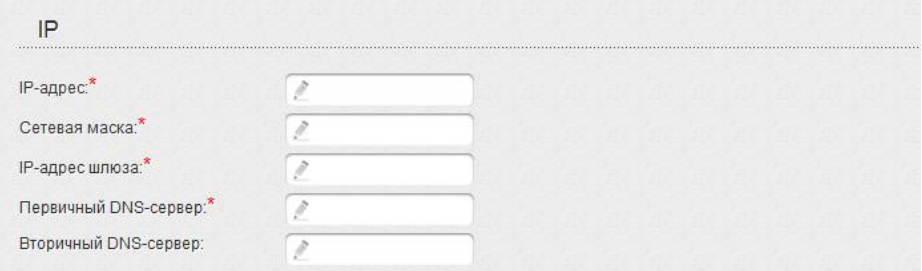

9. *Для підключення типу Динамічна IP*: якщо провайдер надав адресу DNS-сервера, то в розділі **IP** зніміть позначку **Получить адрес DNS-сервера автоматически** і заповніть поле **Первичный DNS-сервер**.

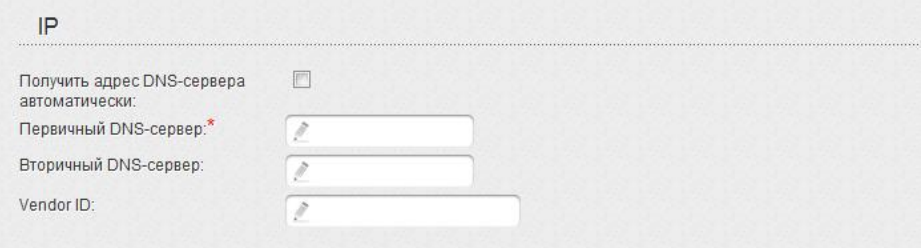

10. Для підключення типу РРТР + Статична IP або L2TP + *Статична IP*: у розділі **IP** заповніть поля **IP-адрес** , **Сетевая маска**, **IP-адрес шлюза** та **Первичный DNS-сервер** . Потім у розділі **VPN** введіть дані для авторизації, які надано Вашим провайдером (ім'я користувача (логін) у полі **Имя пользователя** та пароль у поля **Пароль** і **Подтверждение пароля** ), чи встановіть позначку **Без авторизации**, якщо авторизація не потрібна. У полі **Адрес VPN-сервера** задайте IP- або URL-адресу PPTP- чи L2TP-сервера автентифікації. Якщо провайдер використовує шифрування, виберіть потрібне значення з переліку **Шифрование**.

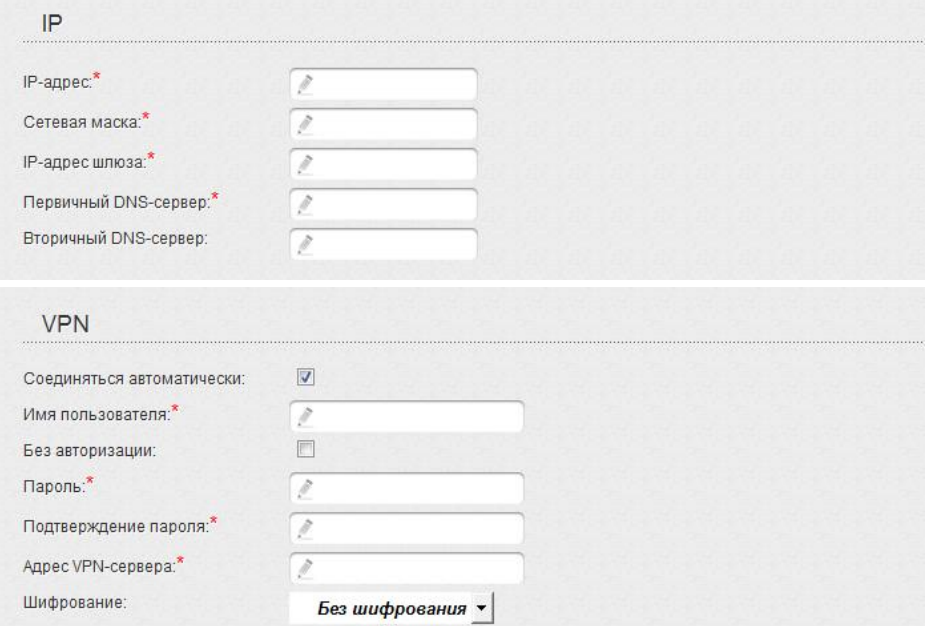

11. *Для підключення типу PPTP + Динамічна IP або L2TP + Динамічна IP*: якщо провайдер надав адресу DNS-сервера, то в розділі **IP** зніміть позначку **Получить адрес DNS DNS-сервера автоматически** і заповніть поле **Первичный DNS-сервер** . Потім у розділі **VPN** уведіть дані для авторизації, які надано Вашим провайдером (ім'я користувача (логін) у полі **Имя пользователя** та пароль у полях **Пароль** і **Подтверждение пароля** ), чи встановіть позначку **Без авторизации**, якщо авторизація не потрібна. У полі **Адрес VPN-сервера** задайте IP- або URL-адресу PPTP- чи L2TP-сервера автентифікації. Якщо провайдер використовує шифрування, виберіть потрібне значення з переліку **Шифрование**.

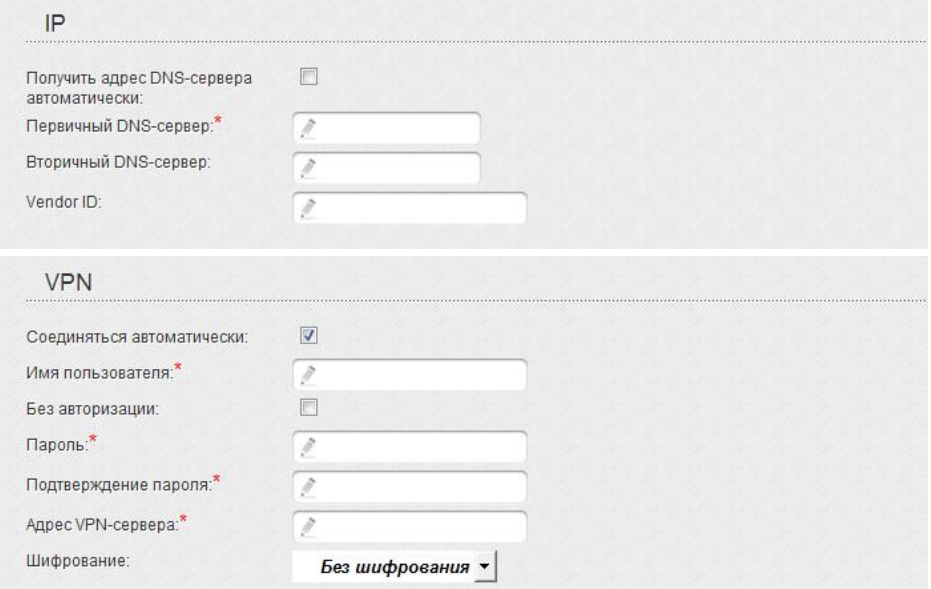

- 12. У разі потреби заповніть решту полів сторінки відповідно до даних, що надано провайдером.
- 13. Натисніть кнопку **Применить**.

#### **Налаштування тунелю користувача**

Створіть WAN-з'єднання у відповідності до даних, які надано провайдером доступу до мережі Інтернет. Потім створіть з'єднання типу PPTP або L2TP.

- 1. Перейдіть до сторінки **Сеть / WAN** і натисніть кнопку **Добавить** .
- 2. Виберіть потрібне значення з переліку **Тип соединения** , що розкриється.
- 3. Переконайтесь, що у переліку **Интерфейс** вибрано значення **auto.**
- 4. Задайте назву з'єднання (може бути довільною) у полі **Имя** .

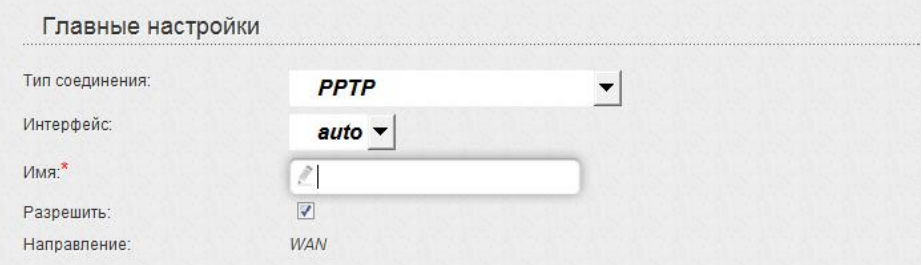

5. У розділі **VPN** уведіть дані авторизації для підключення до віддаленого сервера (ім'я користувача (логін) у полі **пользователя** та пароль у полях **Пароль** і **Подтверждение пароля**), або встановіть позначку **Без авторизации** , якщо авторизація не потрібна. У полі **Адрес VPN-сервера** задайте IP або URL-адресу PPTP- чи L2TP-сервера автентифікації. **Имя**

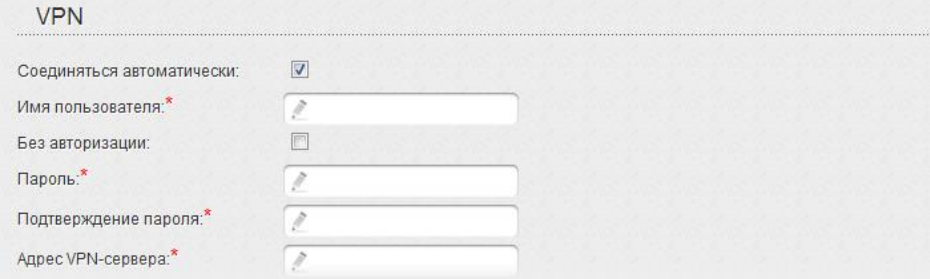

6. Натисніть кнопку **Применить**.

## **Приклад налаштування підключення з використанням VLAN-мереж**

Якщо провайдер послуг зв'язку забезпечує:

- доступ до мережі Інтернет через VLAN з тегом (VLAN ID) **2**, тип з'єднання – **PPPoE**, ім'я користувача – **user**, пароль – **user\_password**,
- доступ до послуги IPTV через VLAN з тегом (VLAN ID) **10**,
- доступ до IP-телефонії через VLAN з тегом (VLAN ID) **20,**

і при цьому IPTV-приставка підключена до LAN-порту 3, а IP-телефон до LAN-порту 4 маршрутизатора, то маршрутизатор слід налаштувати таким чином.

- 1. Перейдіть до сторінки **Сеть / WAN**, виберіть з'єднання **WAN** і на сторінці, що відкриється, натисніть кнопку **Удалить**.
- 2. Перейдіть до сторінки **Дополнительно / VLAN**.
- 3. Виберіть групу **lan**.
- 4. У таблиці в нижній частині сторінки виберіть рядок **port3** і натисніть кнопку **Удалить порт**.
- 5. Виберіть рядок **port4** і натисніть кнопку **Удалить порт**.
- 6. Натисніть кнопку **Применить**.
- 7. Виберіть групу **wan**.
- 8. У полі **Имя** введіть нову назву для групи **INTERNET**.
- 9. З переліку **Тип** виберіть значення **NAT**.
- 10. З переліку **Порт** виберіть значення **port5** (відповідає порту **INTERNET** маршрутизатора).
- 11. З переліку **Тег** виберіть значення **tagged**.
- 12. У полі **VLAN ID** введіть значення **2**.
- 13. Натисніть кнопку **Применить**.

Ви створили групу портів для підключення до мережі Інтернет.

- 14. Натисніть кнопку **Добавить**.
- 15. У полі **Имя** введіть назву для нової групи **IPTV**.
- 16. З переліку **Тип** виберіть значення **Прозрачный**.
- 17. З переліку **Порт** виберіть значення **port3**.
- 18. З переліку **Тег** виберіть значення **untagged**.
- 19. З переліку **Порт** виберіть значення **port5.**
- 20. З переліку **Тег** виберіть значення **tagged**.
- 21. У полі **VLAN ID** введіть значення **10**.
- 22. Натисніть кнопку **Применить**.

Ви створили групу портів для доступу до послуги IPTV.

- 23. Натисніть кнопку **Добавить**.
- 24. У полі **Имя** введіть назву для нової групи **VOIP**.
- 25. З переліку **Тип** виберіть значення **Прозрачный**.
- 26. З переліку **Порт** виберіть значення **port4**.
- 27. З переліку **Тег** виберіть значення **untagged**.
- 28. З переліку **Порт** виберіть значення **port5.**
- 29. З переліку **Тег** виберіть значення **tagged**.
- 30. У полі **VLAN ID** введіть значення **20**.
- 31. Натисніть кнопку **Применить**.

Ви створили групу портів для доступу до IP-телефонії.

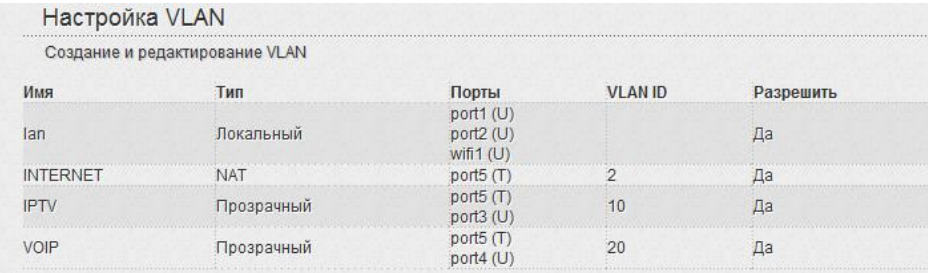

- 32. Наведіть покажчик миші на напис **Система** у верхній частині сторінки і натисніть на рядок **Сохр. и Перезагрузить**.
- 33. Після перезавантаження маршрутизатора перейдіть до сторінки**Сеть / WAN**.
- - 34. Натисніть кнопку **Добавить**.
	- 35. На сторінці, що відкриється, з переліку **Тип соединения** виберіть значення **PPPoE**.
	- 36. З переліку **Интерфейс** виберіть значення **Ports:5.2**.
	- 37. У полі **Имя пользователя** введіть значення **user**.
	- 38. Зніміть позначку **Без авторизации**.
	- 39. У полях **Пароль** і **Подтверждение пароля** введіть значення **user\_password**.
	- 40. Натисніть кнопку **Применить**.

## *Налаштування локальної мережі*

1. Перейдіть до сторінки Сеть / LAN. У разі потреби поміняйте IPадресу LAN-інтерфейсу маршрутизатора та маску локальної підмережі в полях **IP-адрес** і **Сетевая маска**. Потім натисніть кнопку **Применить**.

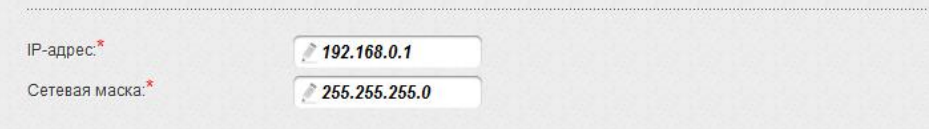

2. За умовчанням DHCP-сервер пристрою увімкнено. У розділі **DHCPсервер** Ви можете змінити параметри DHCP-сервера. Якщо Ви хочете вручну визначати IP-адреси пристроям Вашої локальної мережі, то вимкніть DHCP-сервер (виберіть значення **Запретить** у переліку **Режим**, що розкривається).

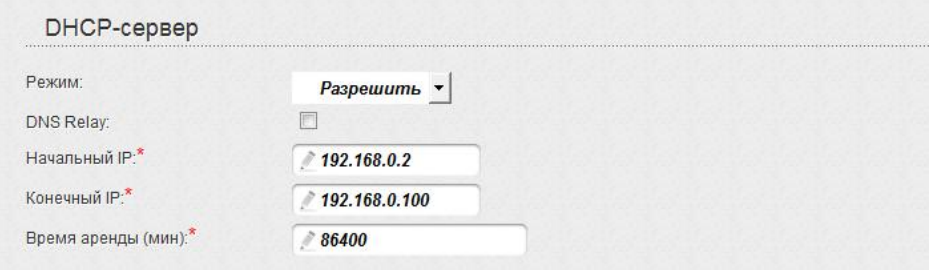

3. Після налаштування DHCP-сервера натисніть кнопку **Применить** .

## *Налаштування бездротової мережі*

За умовчанням доступ до бездротової мережі точки доступу є відкритим. Щоб уникнути несанкціонованого використання Вашої бездротової мережі слід змінити параметри, які задано за умовчанням.

## **Приклад налаштування бездротової мережі**

- 1. Перейдіть до сторінки **Wi-Fi / Настройки безопасности** .
- 2. З переліку **Сетевая аутентификация** виберіть значення **WPA2- PSK**.

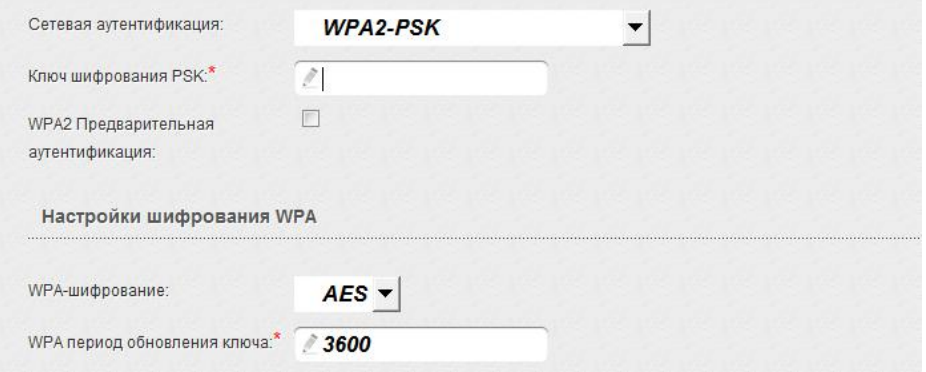

- 3. Уведіть ключ (пароль, який буде використовуватись для доступу до Вашої бездротової мережі) у полі **Ключ шифрования PSK** . Використовуйте цифри та латинські літери.
- 4. З переліку **WPA-шифрование** виберіть значення **AES**.
- 5. Натисніть кнопку **Применить**.

Якщо первинне налаштування маршрутизатора виконується через Wi-Fi-з'єднання, то відразу після зміни параметрів бездротової

**!** мережі, які було встановлено за умовчанням, слід буде повторно встановити бездротове з'єднання з використанням нових параметрів.

## *Збереження параметрів у енергонезалежній пам'яті*

Для того, щоб налаштовування, які Ви виконали, не було втрачено при апаратному перезавантаженні (випадковому чи навмисному відключенні<br>електроживлення пристрою), рекомендується зберегти їх в<br>енергонезалежнійпам'яті-маршрутизатора.<br>Для цього натисніть на рядок **Сохр. и Перезагрузить** у мен електроживлення пристрою), рекомендується зберегти їх в енергонезалежній пам'яті маршрутизатора.

Для цього натисніть на рядок **Сохр. и Перезагрузить** з'являється при наведенні покажчика миші на напис **Система истема** в правому верхньому кутку сторінки.

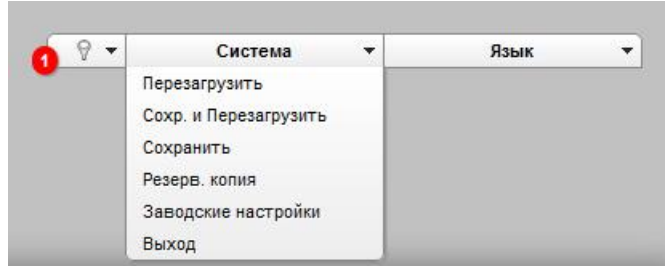

Дочекайтесь перезавантаження маршрутизатора. Тепер Ви можете використовувати його для отримання доступу до мережі Інтернет, а також повернутися до web-інтерфейсу пристрою для подальшого його налаштовування.

Опис усіх розділів web-інтерфейсу дивіться в документі « *Посібник kopucmyвaчa»* [\(ftp.dlink.ru/pub/Router/DIR-615/D](ftp://ftp.dlink.ru/pub/Router/DIR-615/D)escription/RevP/).

# **ТЕХНІЧНА ПІДТРИМКА**

Оновлення програмного забезпечення та документація доступні на Інтернет-сайтах нашої компанії.

Компанія D-Link надає безкоштовну підтримку для клієнтів протягом гарантійного терміну.

Клієнти можуть звернутися до групи технічної підтримки D-Link телефоном або через Інтернет.

## **ДЛЯ КЛІЄНТІВ D-LINK НА ТЕРИТОРІЇ УКРАЇНИ**

## *ТЕХНІЧНА ПІДТРИМКА ЗА ТЕЛЕФОНОМ* **(044) 545-64-40 (093) 170-00-85**

#### *ТЕХНІЧНА ПІДТРИМКА ЧЕРЕЗ ІНТЕРНЕТ*

Web-сайт: <http://www.dlink.ua> E-mail: [ua@dlink.ua](mailto:ua@dlink.ua)

### **АДРЕСИ ТА ТЕЛЕФОНИ ОФІСІВ D-LINK ПО ВСЬОМУ СВІТУ** <http://www.dlink.com/corporate/worldwideoffices/>